1. Login to the customer portal by going to https://700valve.host.traceapps.com/. If you do not have an account, select "**Click here**" underneath "**To get a Username**".

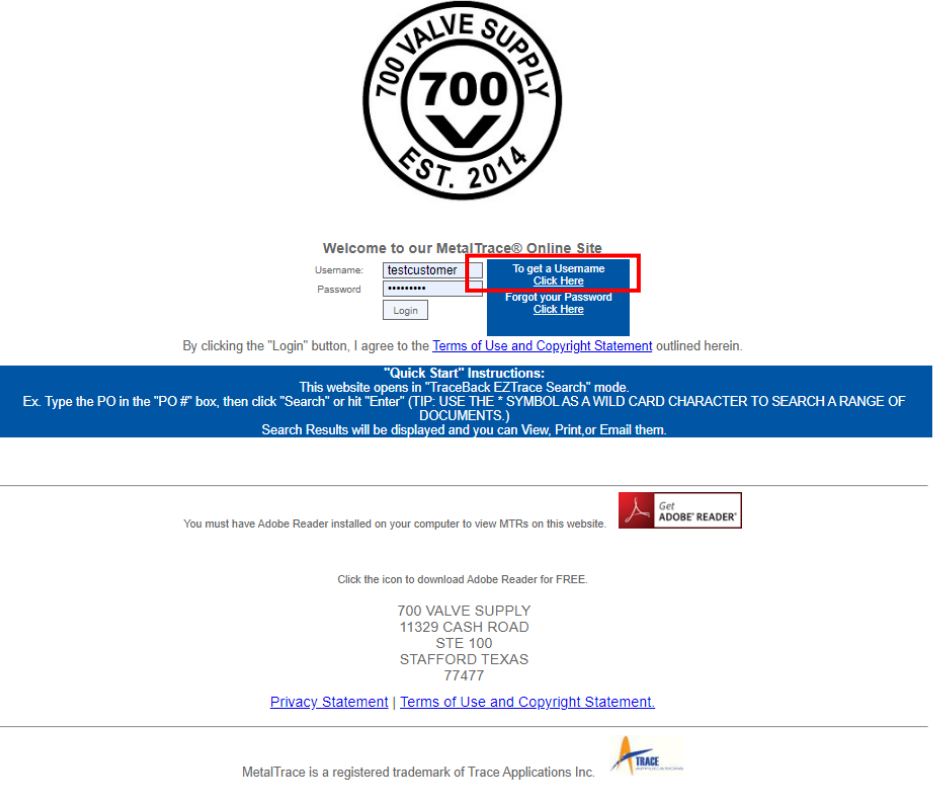

2. Once inside the system, begin searching by **Sales Order** #, **Customer PO** #, or **Invoice** #. When you locate the document you want, click "**View**".

**TIP**: Use the "**\***" as a wild card key before and a�er any text or numbers to search all results within the criteria.

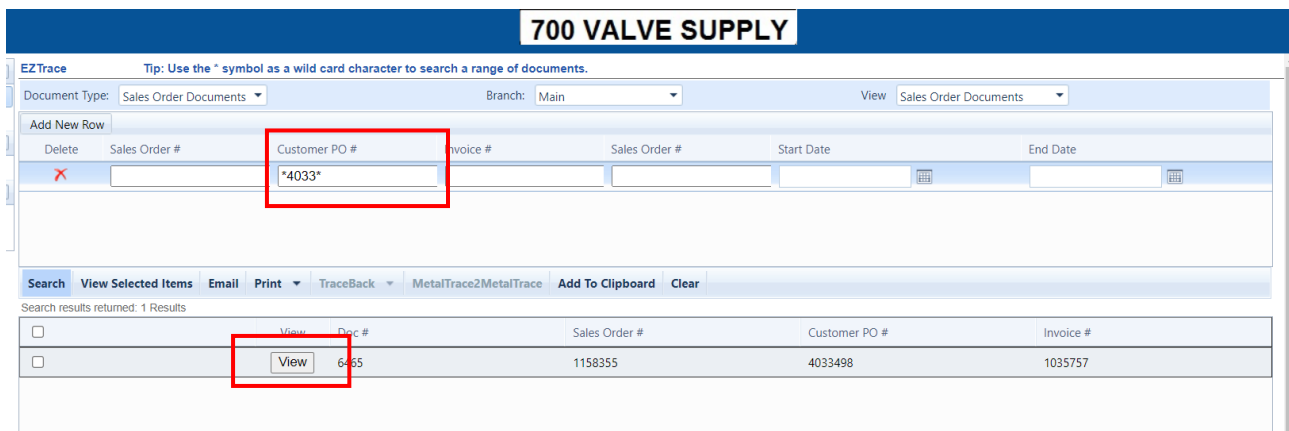

3. **Save**, **Download**, or **Print** the document using the icons on the top right of the document. OR use the document view to scroll and view within the window.

Click "**Return to the previous search page**" to search for a new document.

Important note: Clicking the "back" on the browser will refresh the page.

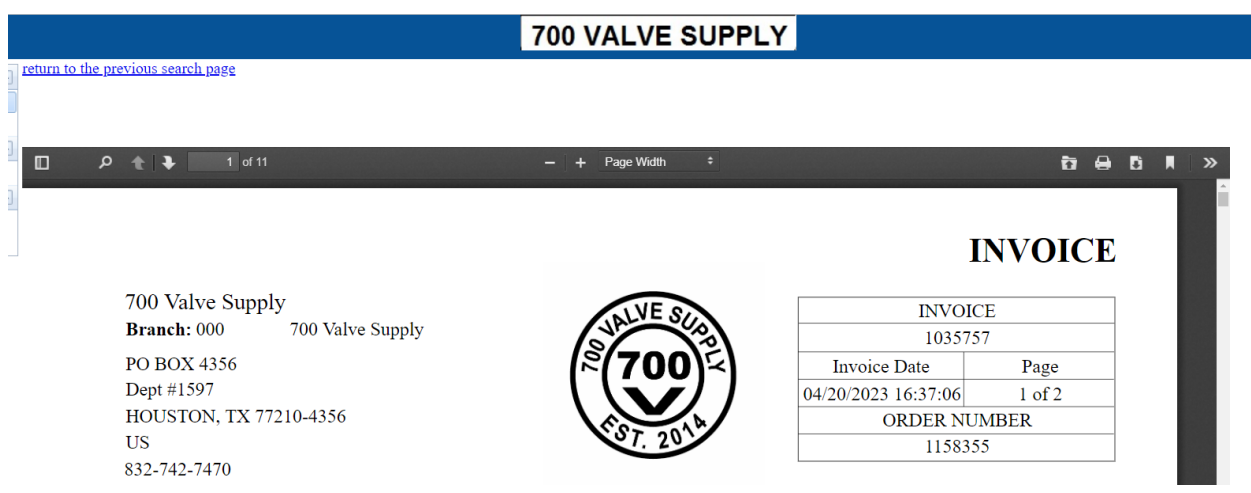